## — iPad/iPhone 版 CASEC 受験要領 –

### ▼CASEC 受験には下記の動作条件を満たす必要があります

### 以下 URL 専用受験ページ、左側の【CASEC 動作環境】よりご確認ください

※音声問題がありますので、ヘッドフォンまたはスピーカーを使用して受験することをお勧めします。 ※iPhone/iPad 以外のスマートフォン、タブレット型端末には動作対応しておりません。

### ▼受験手順

①Safari < を立ち上げてください ②Safari のアドレスバーに下記の URL を入力し[Enter]キーを押すと、 ③の図と同じ画面が表示されます

# <https://casec.evidus.com/beppu/>

 $\begin{tabular}{ll} \hline \texttt{c} & \texttt{c} & \texttt{c}$ アドレスバーの場所 ここに <https://casec.evidus.com/beppu/> を入力します

※上記 URL をクリックしてアクセスされる場合は、Safari ブラウザでアクセスされているかをご確認ください。

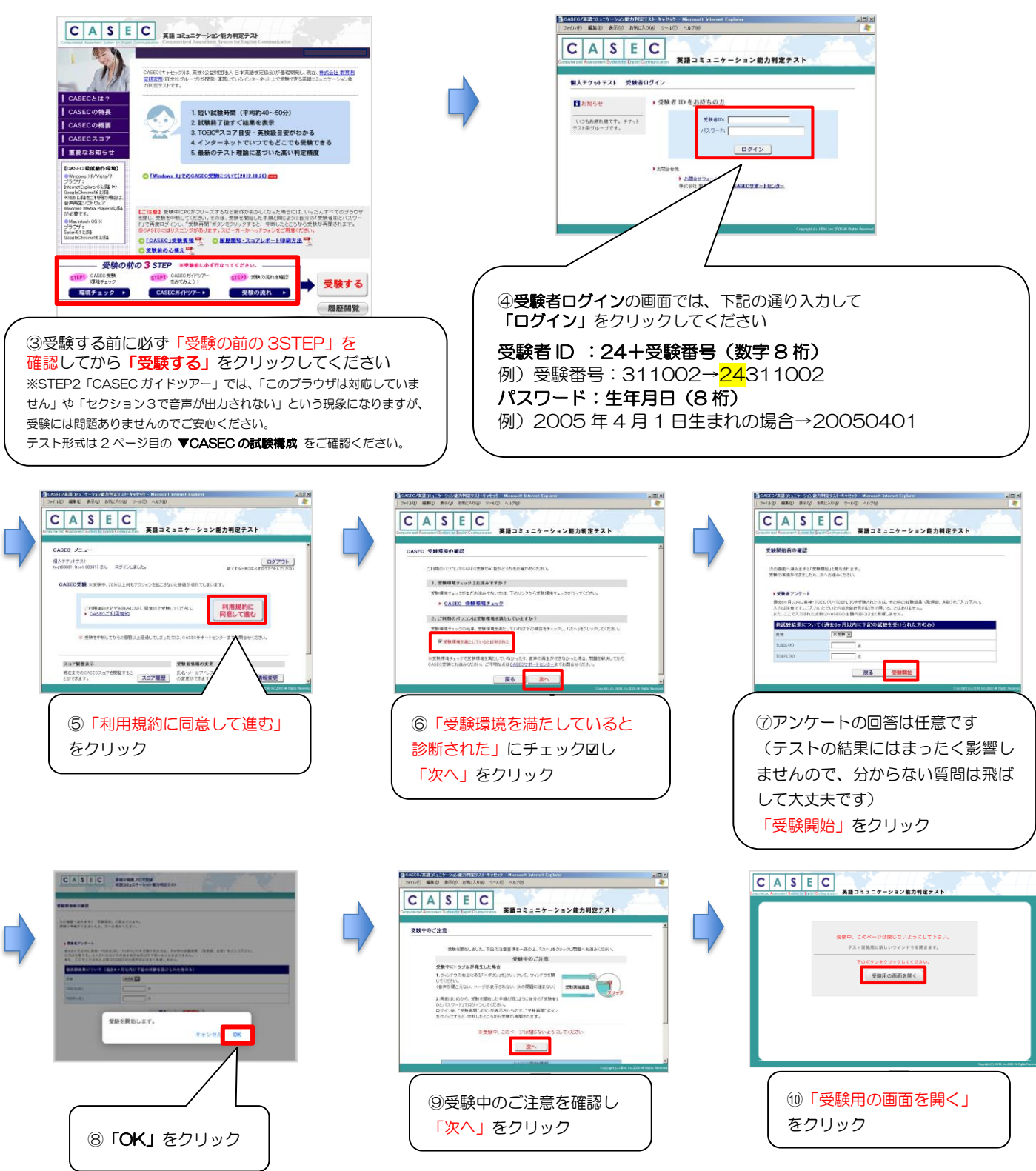

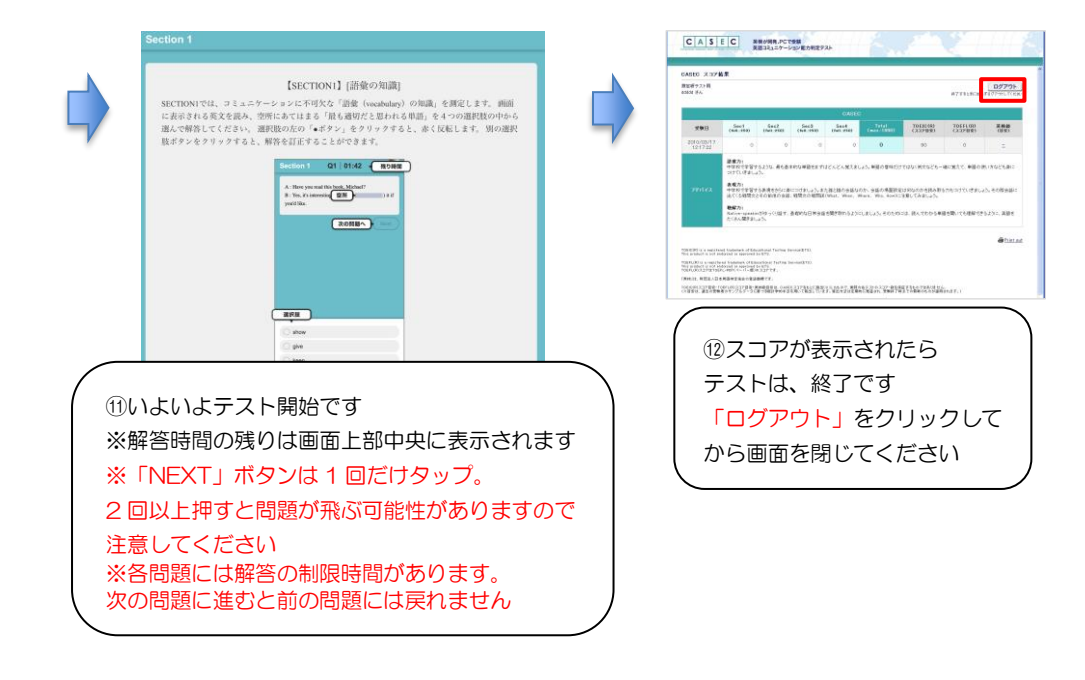

### ▼CASEC テスト構成

CASECは次の4つのSectionから構成されています。

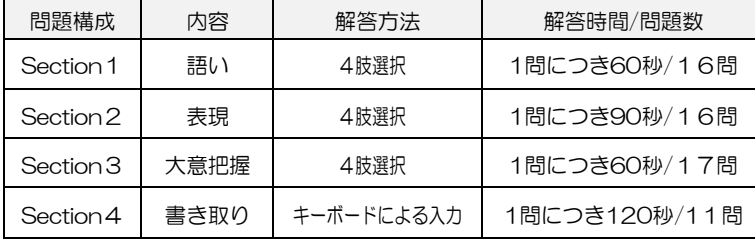

#### ●注意点●

・音声を使用した問題は Section3・4 のみです ・Section3・4 では音声再生ボタンをクリックしてください

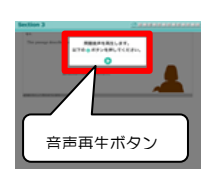

### ▼トラブルについて

受験中にフリーズするなどトラブルが発生した場合、いったん全てのブラウザを閉じ、テストを中断してください。その後、テスト開始の際と 同様に「受験者 ID とパスワード」で再度ログインすると、"受験再開"ボタンが表示され、中断したところからテストが再開されます。 必ず"受験再開"ポタンをクリックして、中断したところから受験してください。その他、音声が出ない等のトラブルの対応については以下問い 合わせ先にご連絡ください。

### $\overline{\phantom{a}}$ ◆問い合わせ先◆ ①英語テストの内容・操作/受験方法・トラブルについてはサポートセンターへ問い合せて下さい。 【CASEC サポートセンター】(平日:10 時~17 時/土曜・日曜・祝日を除く) 専用フォームからの問い合わせ:<https://casec.zendesk.com/hc/ja> ※問い合わせをする場合は、大学名(別府大学または別府大学短期大学部)と受験者 ID(24+受験番号)を伝えてください。 ②上記①以外の問い合わせ

【別府大学教務課】TEL:0977-66-9621 (平日:9時 00 分~18時 00 分/土曜·日曜·祝日を除く) メール:casec@nm.beppu-u.ac.jp 電話では回答できない場合があるので、問い合わせには余裕をもってください。